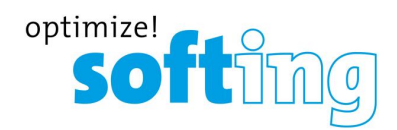

**Training Course**

# Initial Setup smartLink HW-DP

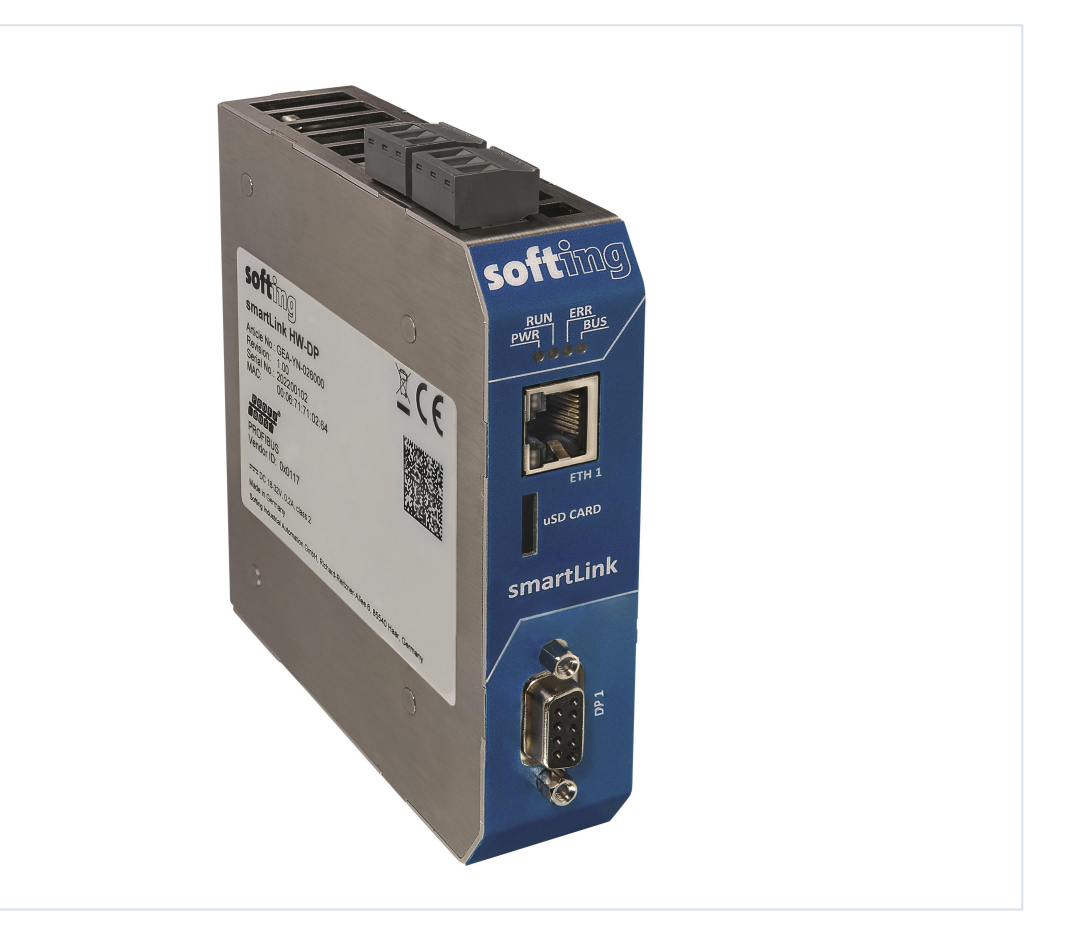

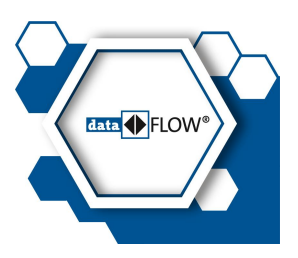

© Softing Industrial Automation GmbH Version: EN-2023-1.00

#### **Disclaimer of liability**

The information contained in these instructions corresponds to the technical status at the time of printing of it and is passed on with the best of our knowledge. Softing does not warrant that this document is error free. The information in these instructions is in no event a basis for warranty claims or contractual agreements concerning the des cribed products, and may especially not be deemed as warranty concerning the quality and durability pursuant to Sec. 443 German Civil Code. We reserve the right to make any alterations or improvements to these instructions without prior notice. The actual design of products may deviate from the information contained in the instructions if technical alterations and product improvements so require.

#### **Trademarks**

HART is a registered mark of the FieldComm Group, Texas, USA. OPC UA is a registered trademark of the OPC Foundation. PROFIBUS is a registered trademark of PROFIBUS Nutzerorganisation e.V. (PNO)

#### **OpenSource**

To comply with international software licensing terms, we offer the source files of open source software used in our products. For details see https://opensource.softing.com/

If you are interested in our source modifications and sources used, please contact: info@softing.com

#### **Softing Industrial Automation GmbH**

Richard-Reitzner-Allee 6 85540 Haar / Germany https://industrial.softing.com

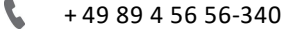

 $\overline{\phantom{0}}$ 

info.automation@softing.com

support.automation@softing.com

国 https://industrial.softing.com/support/support-form

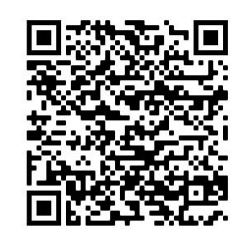

**Scan the QR code to find the latest documentation on the product web page under Downloads.**

# **Table of Contents**

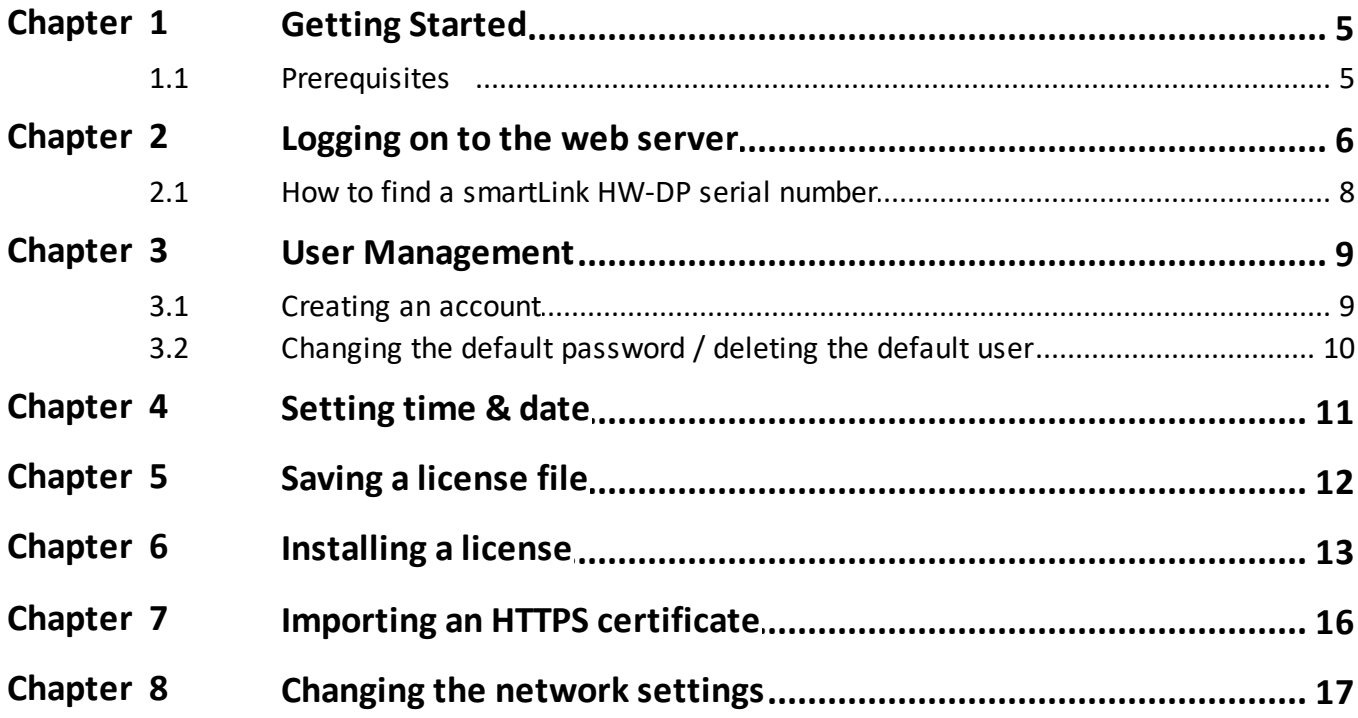

This page is intentionally left blank.

# <span id="page-4-0"></span>**1 Getting Started**

This training session will guide you step-by-step through the connection setup of the smartLink HW-DP.

# <span id="page-4-1"></span>**1.1 Prerequisites**

- smartLink HW-DP is powered correctly
- smartLink HW-DP is connected to your PC
- a web browser (Google Chrome or Firefox) installed

# <span id="page-5-0"></span>**2 Logging on to the web server**

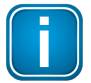

#### **Note**

A self-signed certificate assigned to the default IP address of the smartLink HW-DP is preinstalled. To avoid that credentials are sniffed we highly recommend using Hypertext Transfer Protocol Secure (**HTTPS**).

- 1. Open your web browser and enter **https://192.168.0.10**. This is the default IP Address of the smartLink HW-DP. The browser will return a connection error: **Your connection to this site is notsecure**.
- 2. Verify the self-signed certificate. The following example shows how this is done in the Chrome browser.
- 3. Click **[Notsecure]** to see why this connection is not secure.

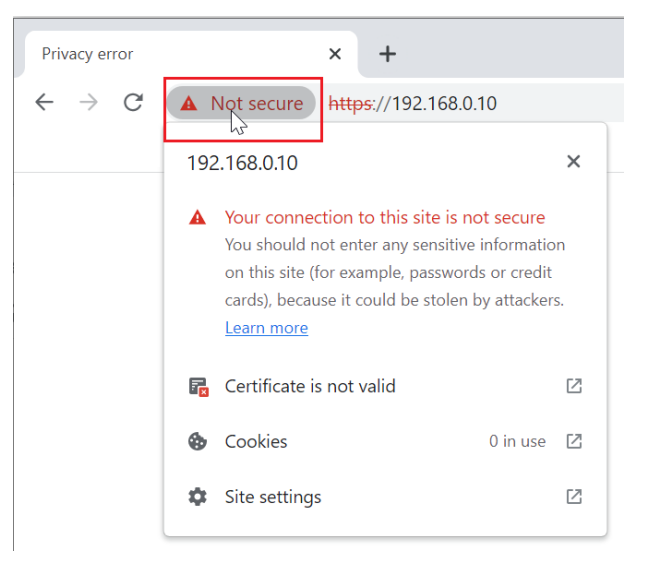

4. Click **[Certificate is not valid]** to show information of the certificate.

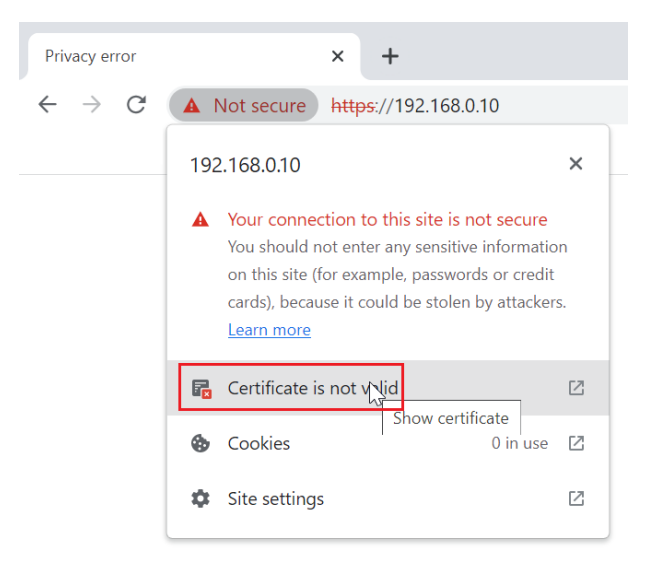

5. Check the fingerprint of the certificate to verify that it is the self-signed certificate of Softing and accept the certificate warning.

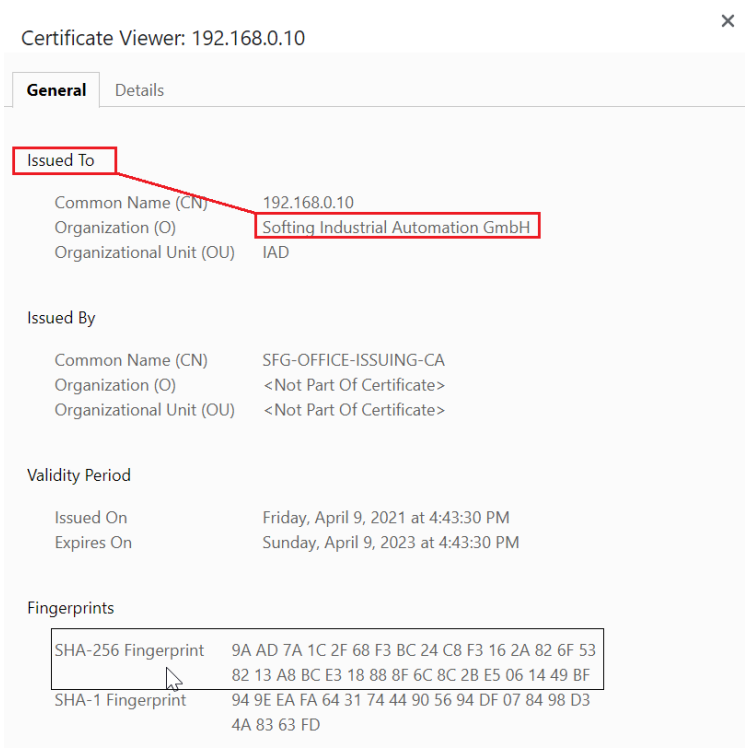

6. Login to web server using the following credentials: Username: **administrator** Password: **GEA-YN-026000<serial number>**

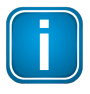

#### **Note**

The **serial number** is printed on the **label** on the side of the device. It can also be detected using the **Search And Configure** tool described in the next section.

# <span id="page-7-0"></span>**2.1 How to find a smartLink HW-DP serial number**

- 1. Download *Search And Configure* tool from product web site and install it.
- 2. Start the tool.

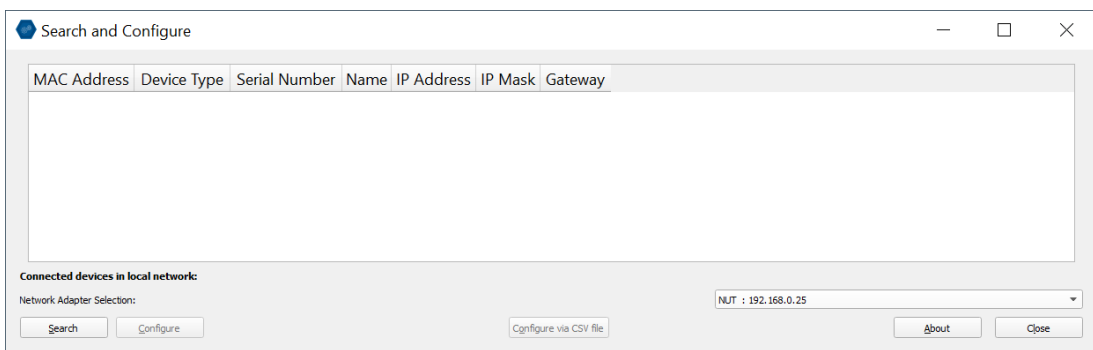

3. Click the dropdown list of the **Network Adapter Selection**. This selection menu shows all network adapters of your PC.

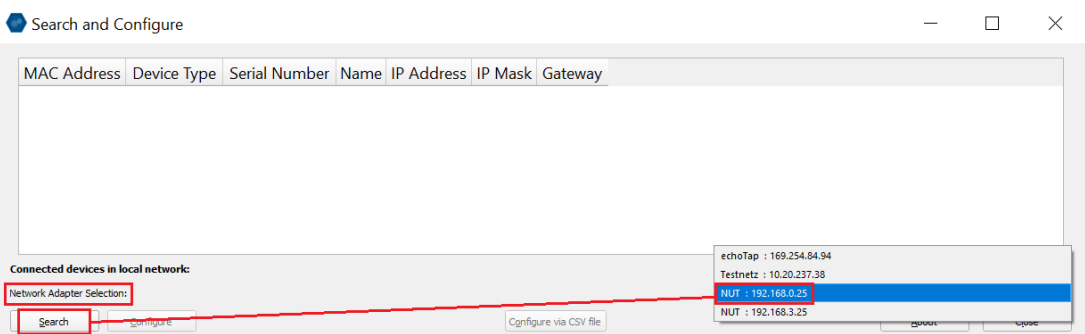

- 4. Select the network adapter which is connected to the smartLink HW-DP.
- 5. Click **[Search]** to start searching for connected devices. The search may take a moment.
- 6. The smartLink HW-DP is shown with the corresponding serial number.

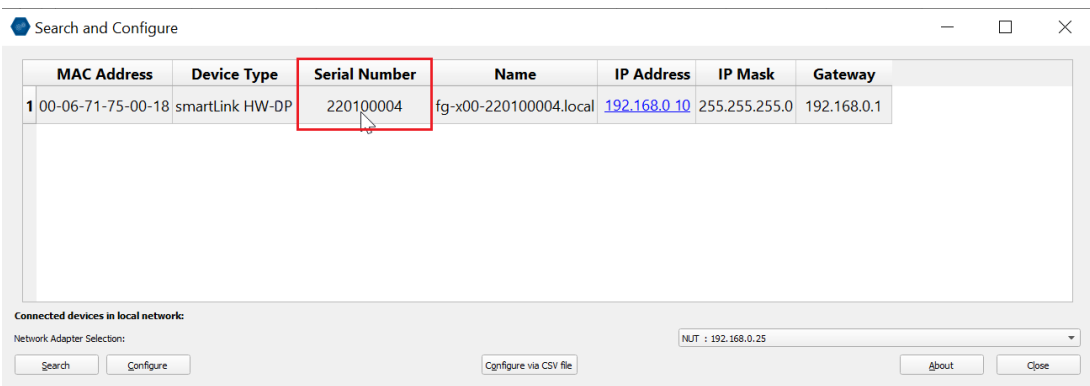

# <span id="page-8-0"></span>**3 User Management**

After you are logged on you can set up the desired users.

The following table shows the users and the corresponding actions they are allowed to perform.

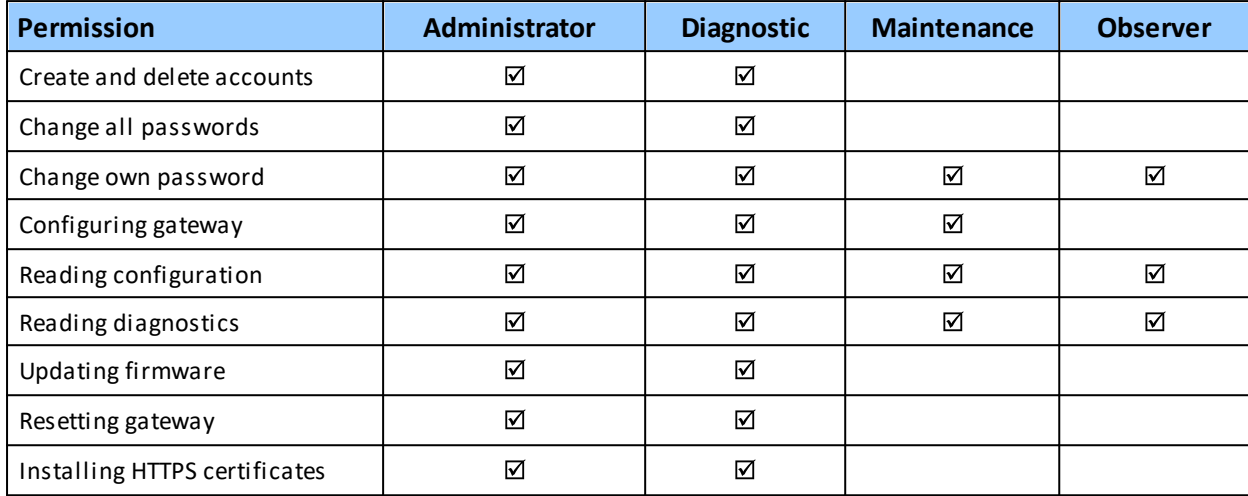

## <span id="page-8-1"></span>**3.1 Creating an account**

#### 1. Select **Settings**  $\rightarrow$  **User Accounts**.

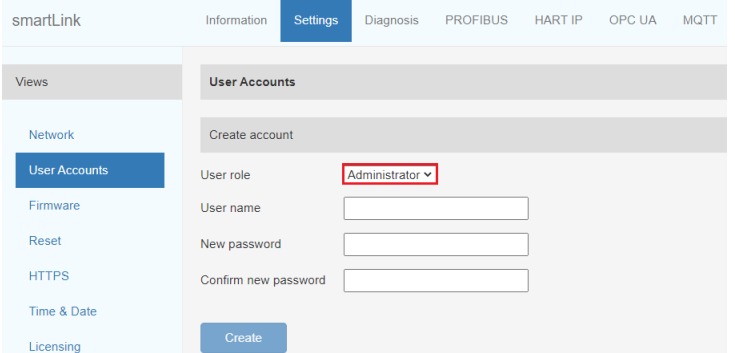

- 2. Select a user role from the dropdown menu.
- 3. Assign a user name and enter a **New password** in the corresponding fields according to the password rules.
- 4. Retype the password in the **Confirm new password** field.
- 5. Click **[Create]** to save the user and password settings.

#### **Password rules**

A password must contain between eight and 128 characters, including at least 1 lower case letter, 1 upper case letter, 1 number and 1 special character: !"#\$%&'()\*+,-./:;<=>?@[\]^\_`{|}~

# <span id="page-9-0"></span>**3.2 Changing the default password / deleting the default user**

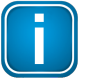

**Note**

#### For security reasons we highly recommend to either change the password of the default user administrator or delete the user altogether.

1. Enter **administrator** as user name.

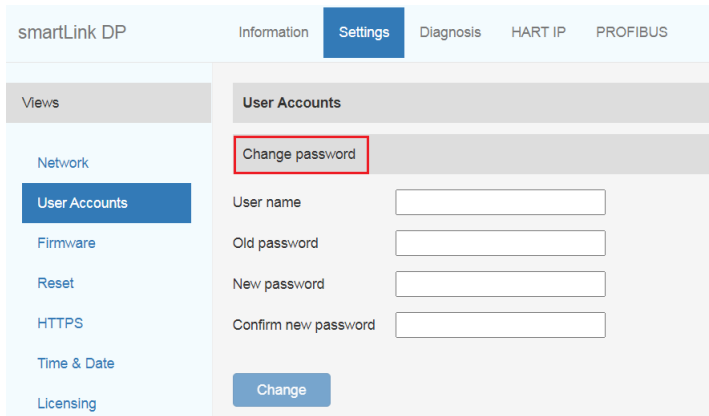

- 2. Enter the **old password GEA-YN-026000<serial number>**.
- 3. Enter the **new password**.
- 4. Retype the password in the **Confirm new password** field.
- 5. Click **[Change]** to save the new password settings.

Alternatively, delete the default administrator.

1. Enter **administrator** as user name.

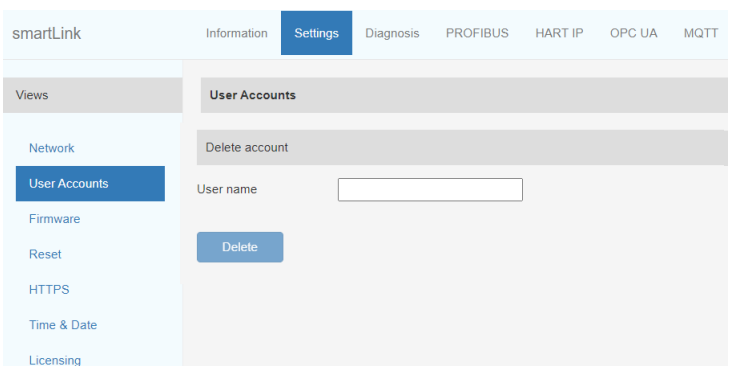

2. Click **[Delete]** to erase the account settings and remove the user.

# <span id="page-10-0"></span>**4 Setting time & date**

It is recommended that you set the time and date of yoursmartLink HW-DP so that the systems in the network share the same time. This is necessary to verify the validity of security certificates and to analyze log files in case of errors.

You can set the time and date the following way:

- 1. Select **Settings** à **Time & Date**.
- 2. Click **[Set time from browser]** to synchronize the gateway with the PC date and time manually.

#### **OR**

3. Click **[Use time server]** and enter the IP address of your time server to synchronize date and time automatically via a time server.

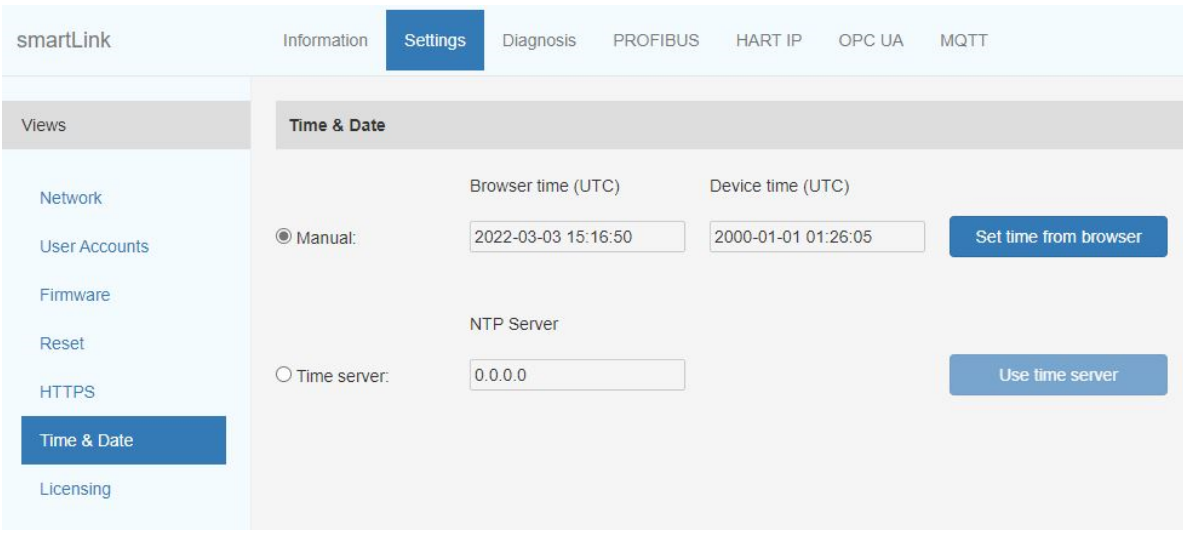

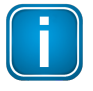

#### **Note**

If the smartLink HW-DP is not powered for a longer time the smartLink HW-DP will lose the set time. Therefore, we recommend synchronizing the time via a **time server**.

# <span id="page-11-0"></span>**5 Saving a license file**

If you purchased your smartLink HW-DP with installed licenses and the factory version of your device is 2.00.00.13797 or lower, download the licenses and store them in a safe location.

- 1. Select **Information**  $\rightarrow$  **System**.
- 2. Check the factory version. If it is 2.00.00.13797 or lower, continue with the following steps. Otherwise you may stop here.
- 3. Select **Diagnosis** à **Log File**.

#### 4. Click **[Support Data]**.

A zip file containing the device licenses and other data is created. The licenses have the file ending *\*.lic*.

# <span id="page-12-0"></span>**6 Installing a license**

If you need to install additional licenses you can continue with the description. Otherwise you can skip this section.

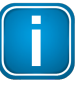

#### **Note**

First you will have to register the license to download to license file to the smartLink HW-DP.

#### **How to register a license**

- 1. Go to the Softing Industrial website and click the  $\frac{1}{2}$  icon in the upper right corner to register yourself or select this My [Softing](https://industrial.softing.com/en/login.html) Portal link. When you are registered and logged in you are directed to the **My Softing Dashboard**.
- 2. Select **Licenses**  $\rightarrow$  **Register License** in the side menu.

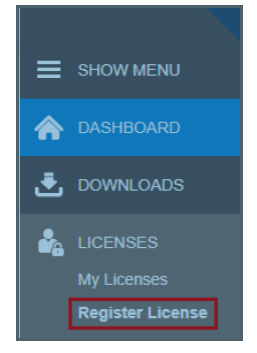

3. Enter the license key from your License Certificate in the license key input field. You will find the license key on the certificate you have received by email.

#### **Register License**

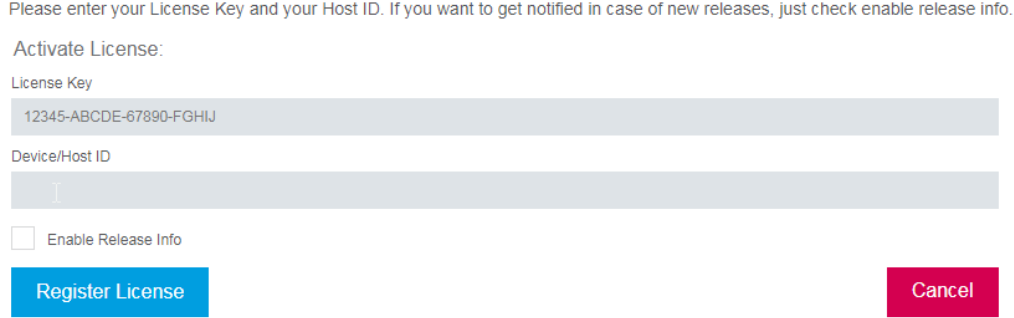

- 4. Select **Information** à **System**.
- 5. Highlight and copy the Host ID from the Device/System table.
- 6. Paste the Host ID into the Device/Host ID field of the Register License form.
- 7. Click **[Register License]**. A license file is generated.
- 8. Click **[Download]** to save the license file to your PC.

#### **How to install a license**

To install a license file follow these steps:

1. Select **Settings**  $\rightarrow$  **Licensing**.

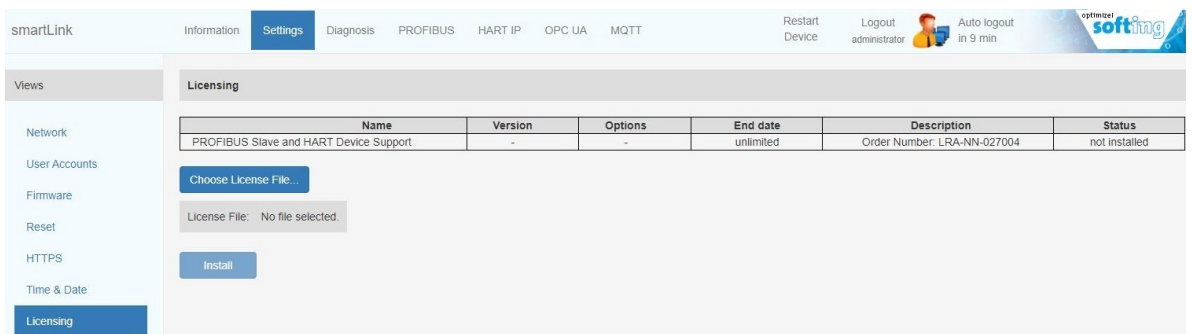

- 2. Click the **[Choose License File**] button. Windows Explorer will open.
- 3. Go to the directory to which you have saved the file.
- 4. Select the license file and click **[Open]** in Windows Explorer. The license file is now shown under the [Choose License File] button.
- 5. Click the **[Install**] button.

When the license has been installed, the following message appears at the bottom of the window.

Update License Info 1055: The license has been successfully updated.

In the Licensing window, the table entries for HART Device Support will have changed.

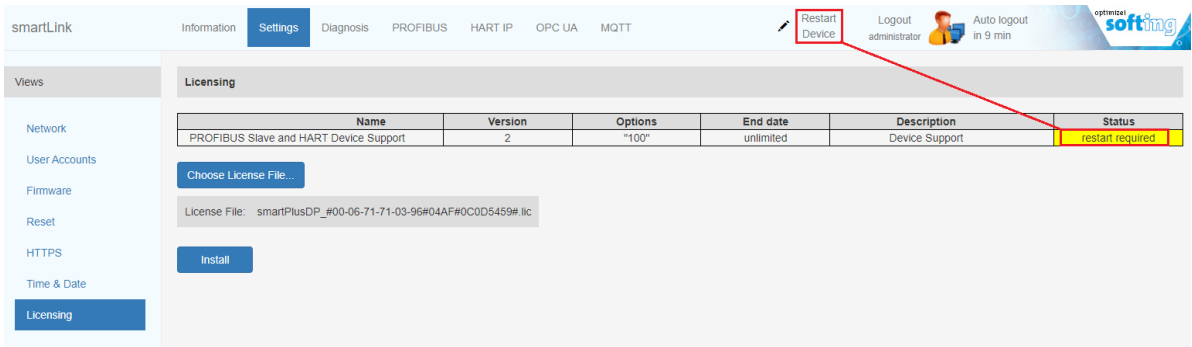

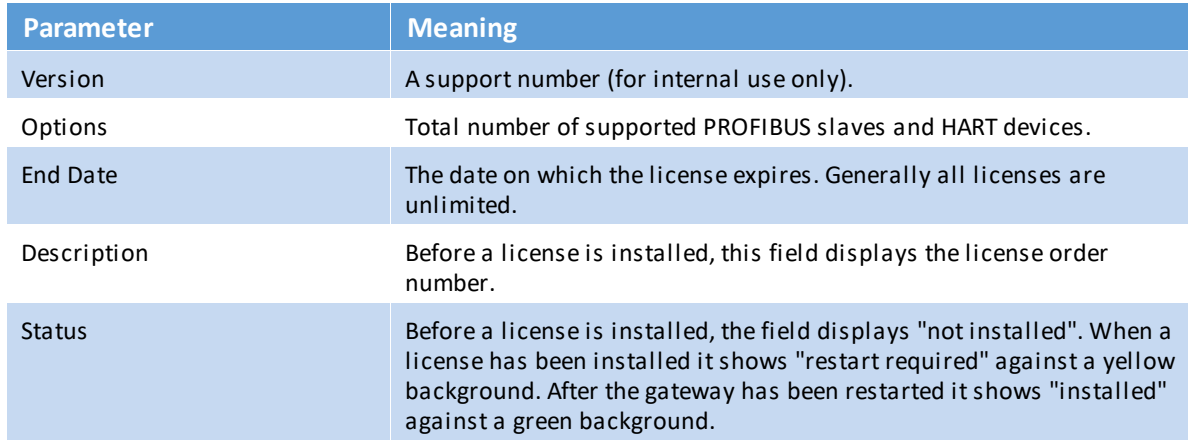

6. Click **Restart Device** in the top menu of the window. The following message will appear.

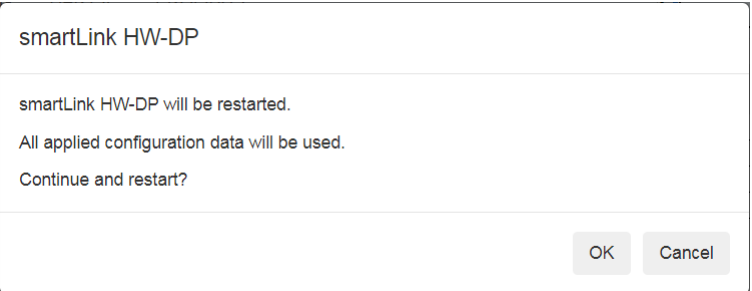

#### 7. Click **OK.**

Now the status column will show "installed" meaning the license is activated.

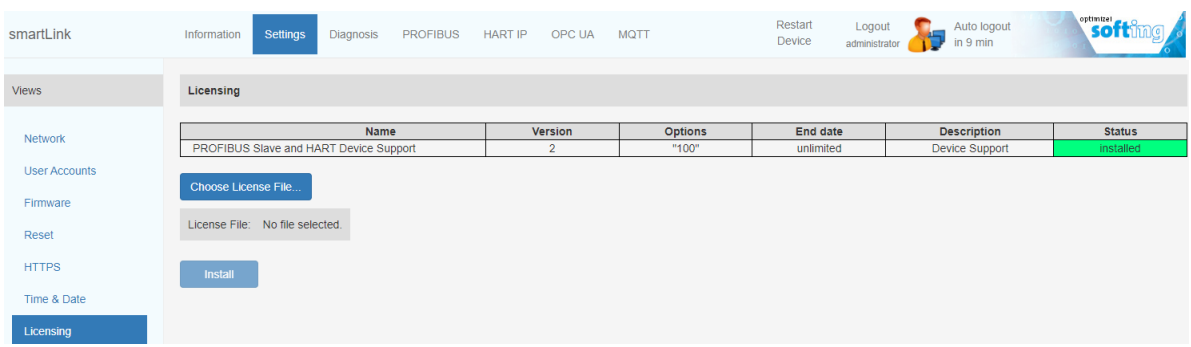

# <span id="page-15-0"></span>**7 Importing an HTTPS certificate**

As mentioned in section <u>[Logging](#page-5-0) on to the web server  $\mathsf{D}^6$ </u> the smartLink HW-DP comes with a selfsigned certificate assigned to IP address 192.168.0.10. For security reasons we highly recommend incorporating your own certificate assigned to the desired host name. It is also recommended that the DNS server of the network resolves the name of smartLink HW-DP to the corresponding IP address.

1. Select **Settings**  $\rightarrow$  HTTPS to import your certificate.

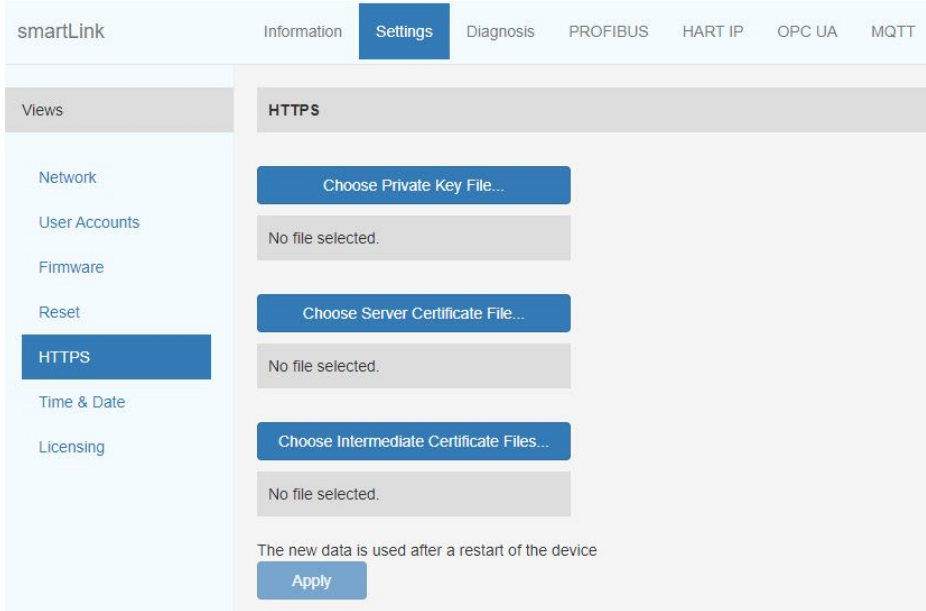

- 2. Click **[Choose Private Key File…]** and **s**elect private key file.
- 3. Click on **[Choose Server Certificate File…]** and select server certificate file.
- 4. If required click **[Choose Intermediate Cert Files...]** and select intermediate certificates to be downloaded.
- 5. Click **[Apply]**.

# <span id="page-16-0"></span>**8 Changing the network settings**

- 1. Select **Settings**  $\rightarrow$  **Network**.
- 2. Adjust the IP settings as required.
- 3. Adapt the host name to the one of the certificate.

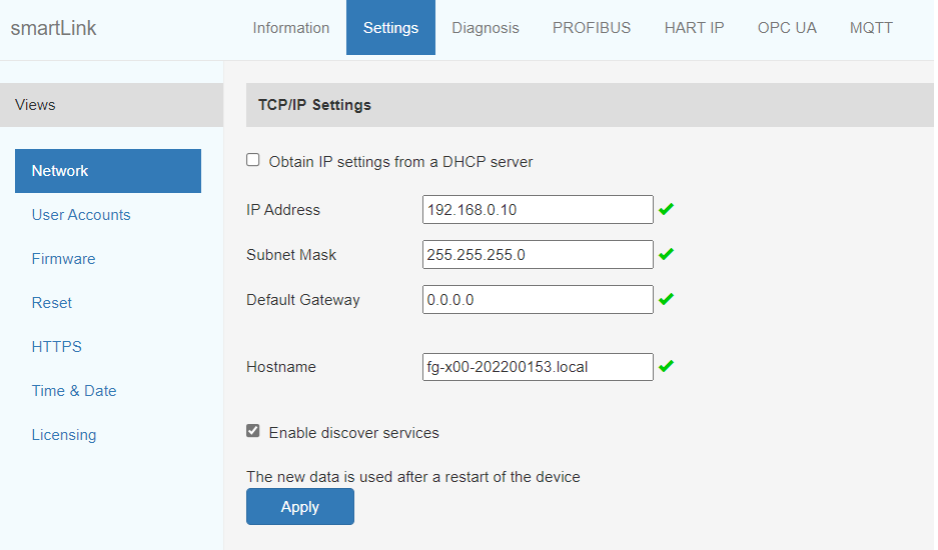

- 4. Click **[Apply]**.
- 5. Click **[Restart Device]** at the top of the top of the window.

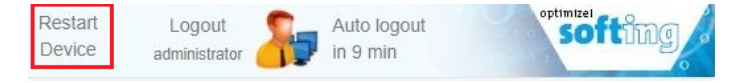

# **Softing Industrial Automation GmbH**

Richard-Reitzner-Allee 6 85540 Haar / Germany https://industrial.softing.com  $+ 498945656-340$ info.automation@softing.com

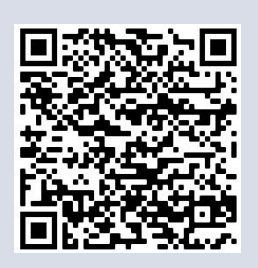